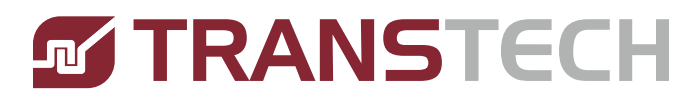

## INDEX

## **AERO 60/90**

## **Release 2.0**

# **Operator's Manual**

Release 2.0 PAGE 1

Trusted Partner for Your Product Decorating Needs

Trans Tech 475 North Gary Avenue, Carol Stream, IL 60188 Tel +1 (630) 752 4000 Fax +1 (630) 752 4467 Email sales@itwtranstech.com

www.itwtranstech.com www.itwids.com

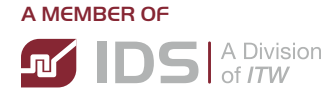

## **Aero 60/90** INDEX

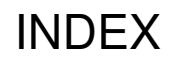

**THIS PAGE LEFT BLANK** 

#### **Aero 60/90 INDEX**

#### **Contents**

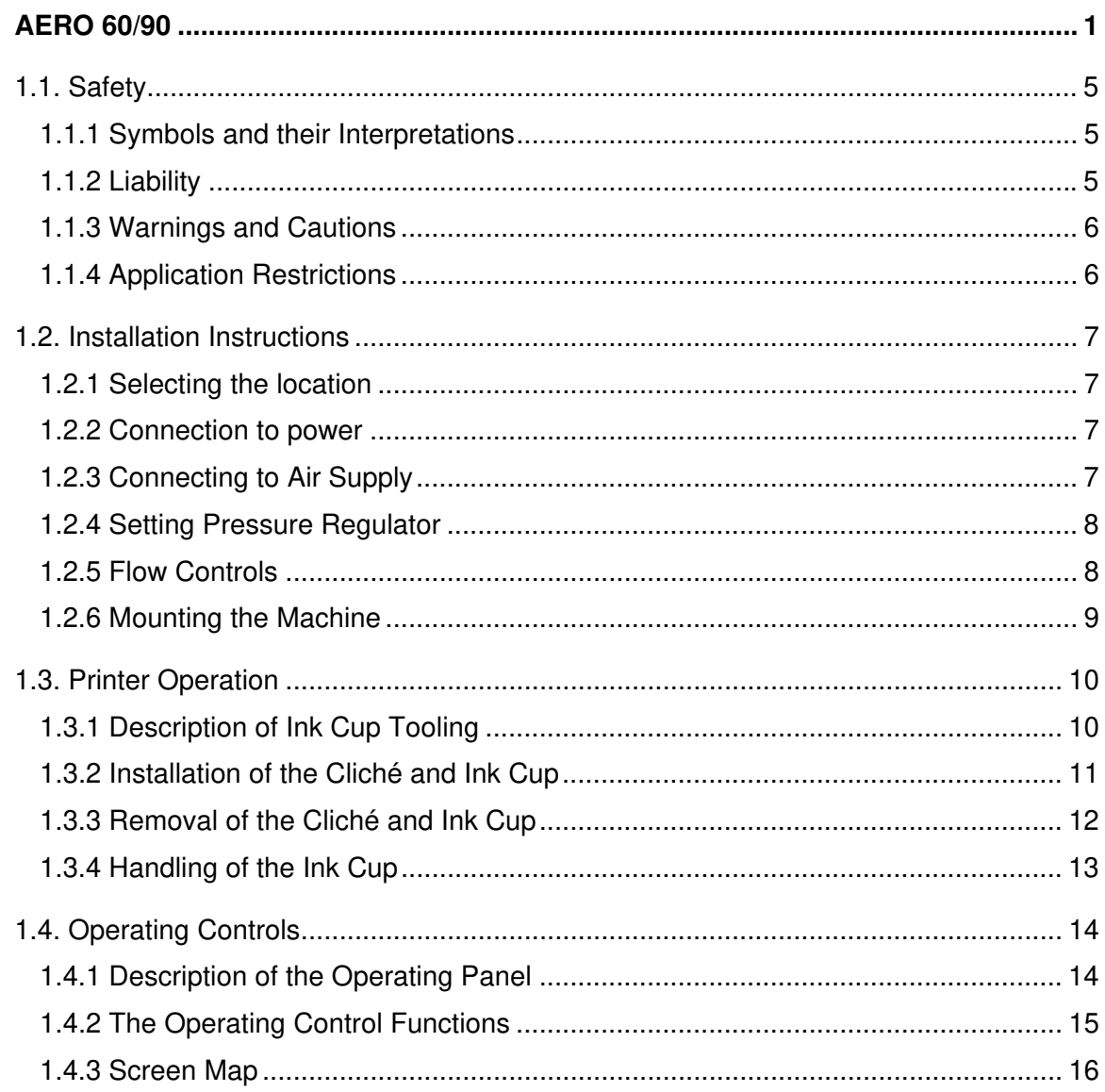

#### **Aero 60/90 INDEX**

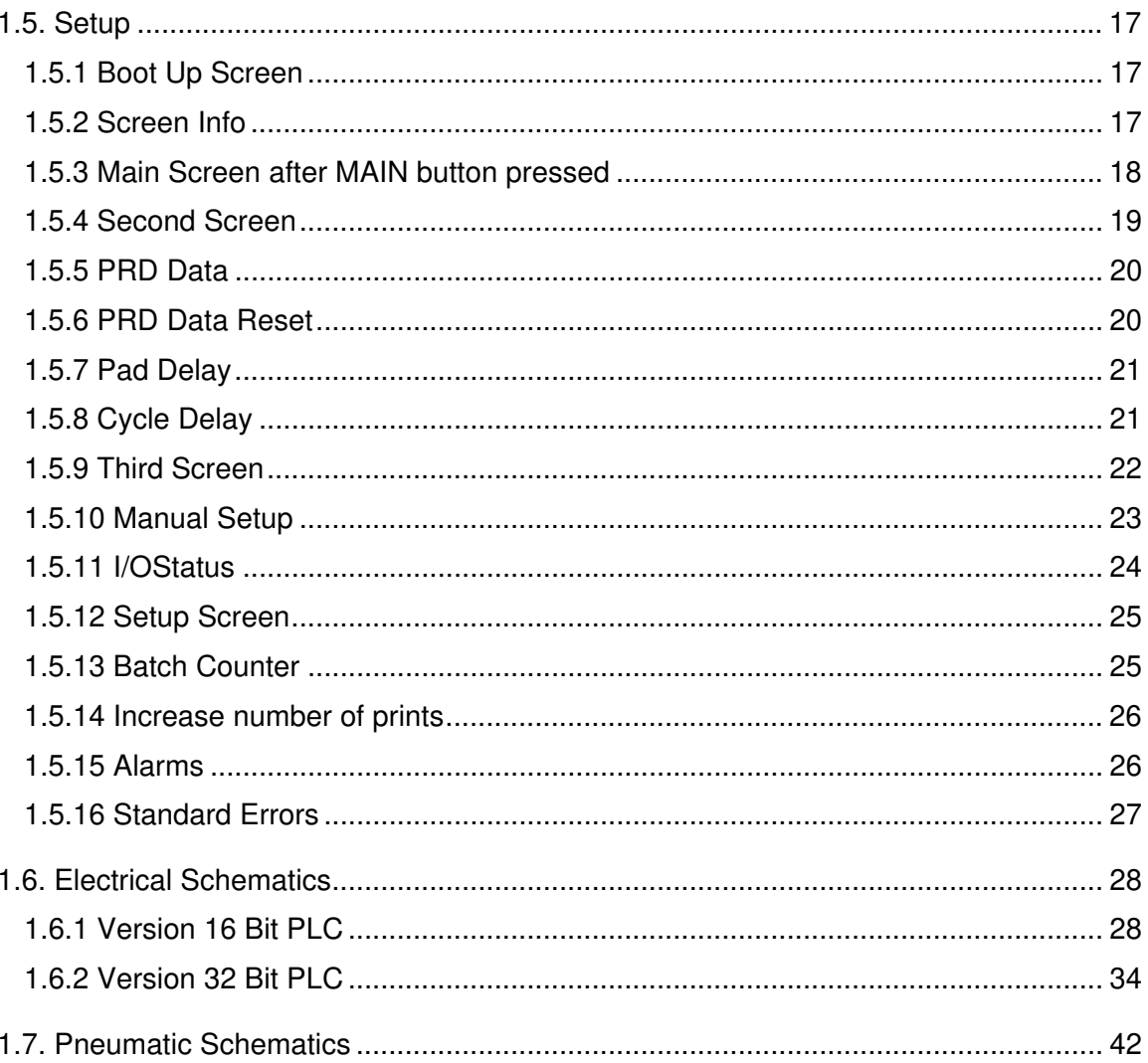

**Aero 60/90** Safety 1.1

## **1.1. Safety**

## 1.1.1. **Symbols and their Interpretations**

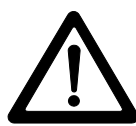

WARNING Neglecting a safety instruction identified with the WARNING symbol may lead to personal injury.

CAUTION Neglecting a safety instruction identified with the CAUTION symbol may lead to property damage.

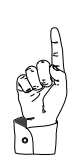

POINTER It is strongly recommended to observe instructions identified with a POINTER symbol.

#### 1.1.2. **Liability**

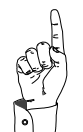

- In no event will **ITW TRANS TECH** be responsible or liable for indirect or consequential damages resulting from the use of this equipment.
- The information contained in this manual is subject to change due to improvements in design.
- Though this document has been checked for inaccuracies, **ITW TRANS TECH** does not assume responsibility for any errors contained herein.
- This manual is provided as an aid when operating the Aero 60/90 pad printing machine. Prior to operation, it is strongly advised that the user be thoroughly familiar with the Aero 60/90 operating manual.
- **ITW TRANS TECH** is not responsible or liable for any disadvantage occurred for not following the operating instructions.

**All operators must be sufficiently trained.**

## 1.1.3. **Warnings and Cautions**

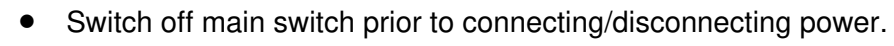

Disconnect power prior to opening the electrical enclosure.

Switch the MAIN DISCONNECT off and disconnect the power cord prior to working on the electrical system.

## 1.1.4. **Application Restrictions**

**Any use other than described in this manual may cause damage to the equipment, personal injury or property damage.**

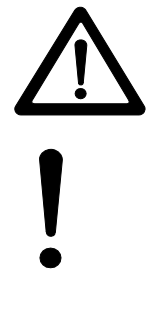

1.2

## **1.2. Installation Instructions**

#### 1.2.1. **Selecting the location**

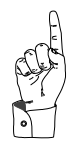

Choose a well ventilated area away from direct sunlight to install your pad printing machine. The ideal conditions for the inks used in pad printing are approximately 20° C (68° F) and 40 - 60 % humidity.

Make sure the machine is positioned away from walls and other obstructions and placed on a flat surface. The guards, operating panel and other machine openings must be accessible. Ensure adequate area for setup tooling and for storage of parts before and after printing.

#### 1.2.2. **Connection to power**

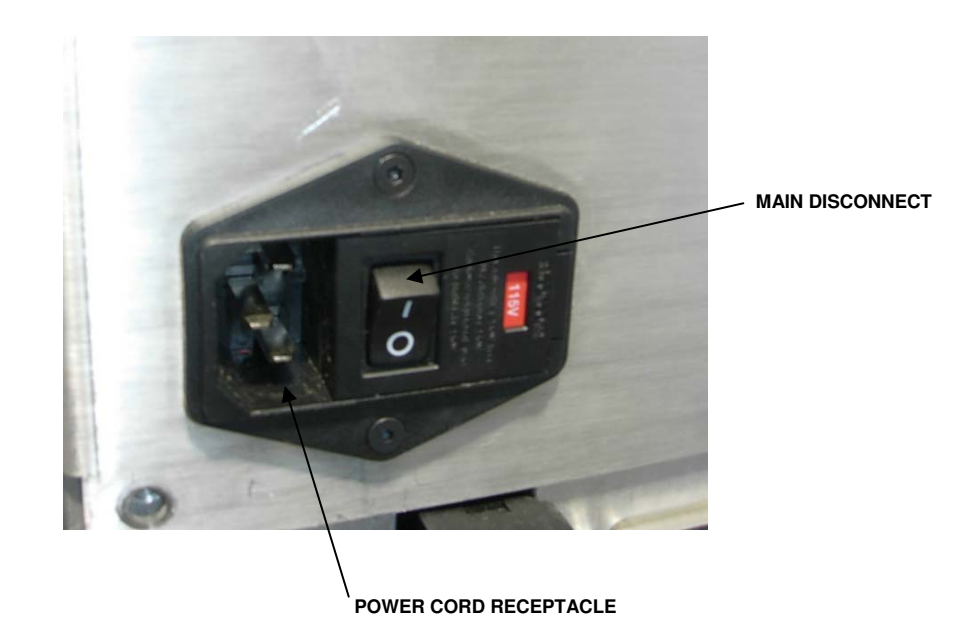

## **Aero 60/90** Installation

## **Adjusting Knob I/O connections Pressure Gauge Connection for Air Supply Flow forward Flow backward Bowl with Filter Inside-Flow up Flow down Drain Valve for Water Tramp Dump Valve/Soft Start-**

## 1.2.3 **Connecting to Air Supply**

The machine requires clean, dry air. Minimum requirement:

- 6 bar (85 psi)
- 5 cfm

Air connection is to quick disconnect adapter (included) or to 1/4 NPT female thread.

#### 1.2.4 **Setting Pressure Regulator**

Adjust system pressure to 6 bar (85 psi) by lifting the adjusting knob to unlock, then turning the knob clockwise to increase the pressure or counterclockwise to decrease the pressure. Push down on the adjusting knob to lock the regulator after making adjustments.

#### 1.2.5 **Flow Controls**

The **Flow Controls** are used to adjust the speed of the pad movement.

## **Aero 60/90** Installation

#### 1.2.6 **Mounting the Machine**

Using the holes marked "A" in the following drawing, Install four (4) M6 x 20 S.H.C.S and tighten to 7 ft-lbs of torque. If preferred the machine can also be mounted form beneath using (4) M8-1.25 metric fasteners. Torque M8-1.25 fasteners to 17 ft-lbs.

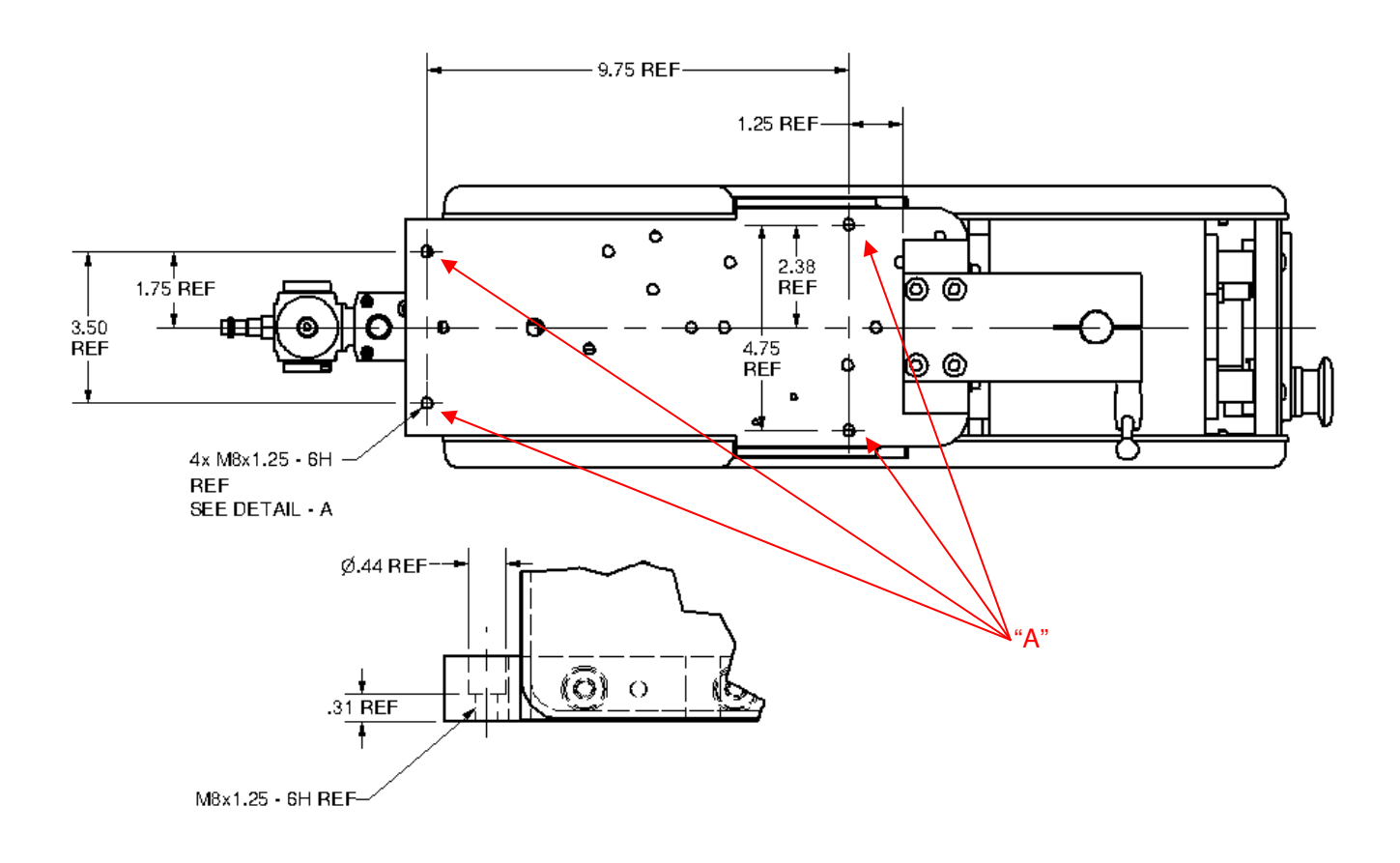

## **1.3. Printer Operation**

1.3.1. **Description of Ink Cup Tooling**

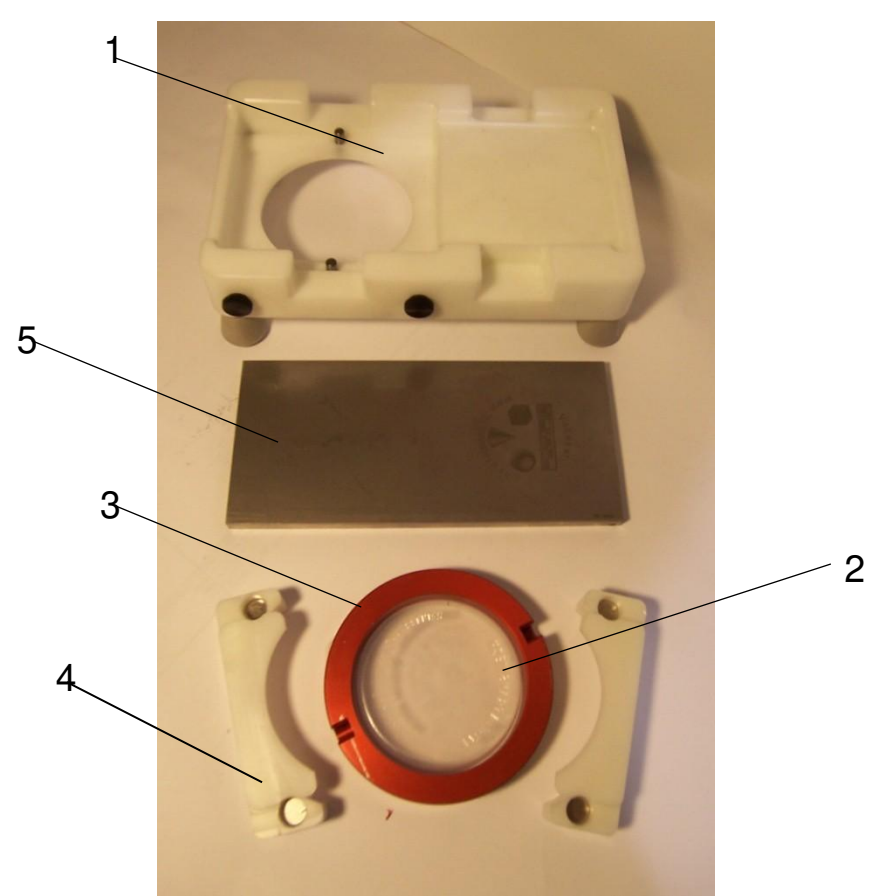

Illustration 2-1. Cliché assembly device

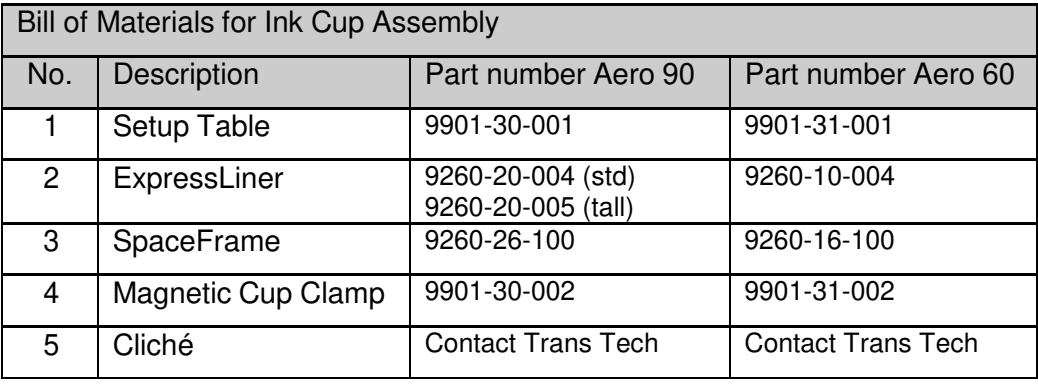

## Aero 60/90 Printer Operation 1.3

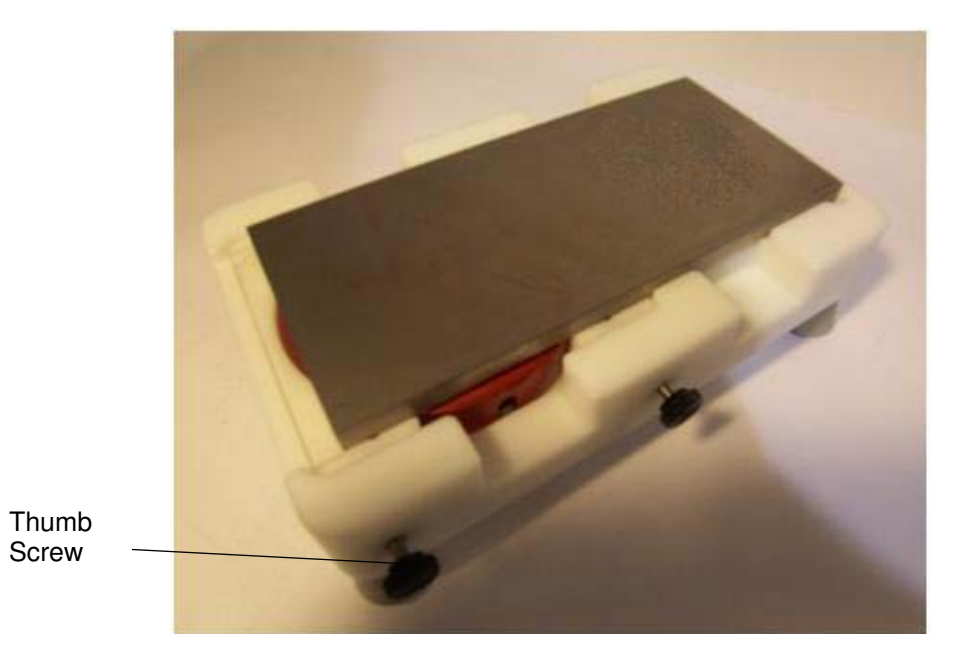

#### 1.3.2. **Installation of the Cliché and Ink Cup**

Illustration 2-2. Ink cup assembled on assembly table

#### **When preparing the ink cup to be placed into the machine for printing, proceed as described in the following instruction:**

- 1. Insert both 'MAGNETIC CUP CLAMPS' (4) with the top down into the 'SETUP TABLE' (1) Tighten thumb screws snuggly to retain clamps.
- 2. Place the ExpressLiner (2) with the opening up into the SpaceFrame (3)
- 3. Place SpaceFrame assembly into 'MAGNETIC CUP CLAMPS' with both dowel pins engaged into the receiver pockets of the cup.
- 4. Fill ExpressLiner (2) with ink to desired fill level.
- 5. Place the 'CLICHÉ' (5) carefully with the image facing down. Slide cliché back until it is located firmly against the back and side stops on the 'SETUP TABLE' (1)
- 6. Loosen thumb screws and carefully lift the ink cup/cliché assembly out of the SETUP TABLE
- 7. Remove the ink cup assembly from the 'SETUP TABLE' (1) Turn the assembly over (the cliché is now on the bottom) With side guard open, slide the assembly into the Aero Pad Printer.
- 8. Close the clamping lever (move counterclockwise) to clamp the ink cup Verify that the clamping fingers are properly engaged with the hold down ring
- 9. Remove the MAGNETIC CUP CLAMPS
- 10. Mount pad onto magnetic holding base
- 11. Close machine guard The machine is ready to operate

#### 1.3.3 **Removal of the Cliché and Ink Cup**

When removing the ink cup from the machine, proceed as described in the following instruction:

- 1. Stop the AERO printer via the 'STOP' button in the 'HOME' position (Pad forward and up).
- 2. Open the machine guard and remove pad
- 3. Place MAGNETIC CUP CLAMPS on the front and rear of the CUP
- 4. Loosen the cliché clamping screws and move the cliché clamp to clear the cliché
- 5. Using the T handle ALLEN wrench, turn the machine clamping screw clockwise to lift the clamping fingers clear of the 'HOLD DOWN RING' (3)

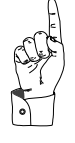

**If the machine has been assembled for an extended period of time, accumulation of ink may inhibit the removal of the cliché'. This may cause the ink cup to pull free from the cliché' and to spill the ink. Verify that the cliché' and ink cup slide out together!**

- 6. Draw the cup/cliché assembly out of the machine and turn it over with the ink cup facing down
- 7. Set assembly into the 'SETUP TABLE' (1) and tighten the thumb screws
- 8. Slide the cliché off the ink cup. The ink remaining on the cliché will be stripped off

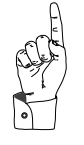

**If the printing machine will not be in operation for an extended time, the ink can remain in the cup without deterioration of the ink.**

#### 1.3.4 **Handling of the Ink Cup**

- Always protect the doctor ring in the ink cup from being damaged
- When not in use, place cup assembled with the cliché and clamped with the 'CLAMPING TOOL' (4) in the 'SETUP TABLE (1)' as shown in illustration 2.3
- If stored separately, place the ink cup in the protective plastic container
- Rotate the cup frequently (steel cliché 2 hrs., polymer cliché 1 hr.) while in operation

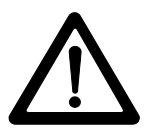

## **WARNING**

The doctor ring has a very sharp edge that may cause personal injury if improperly handled.

## **PLEASE HANDLE WITH CAUTION!**

## **1.4. Operating Controls**

1.4.1. **Description of the Operating Panel** 

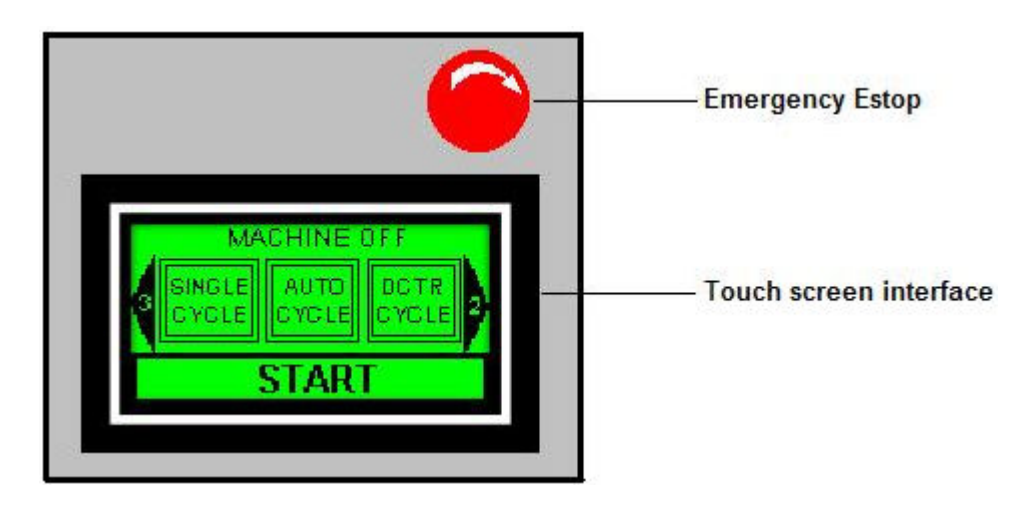

1.4.2. **The Operating Control Functions** 

| <b>Button</b>         | <b>Description</b>          | <b>Result</b>                                      |
|-----------------------|-----------------------------|----------------------------------------------------|
| <b>Touch Screen</b>   | Active when power is on     | All setup, operating mode, start and stop          |
|                       |                             | command and manual functions are input via         |
|                       |                             | the touch screen.                                  |
| E-Stop                | Press to activate.          | Interrupts power to inputs and outputs.            |
|                       | Pull to release.            | Machine motion is immediately disabled.            |
|                       |                             | The machine may continue to move for a short       |
|                       |                             | distance after E-STOP is pressed.                  |
| Pad stroke down limit | Adjust the pad down stroke  | Loosen lock screw before making adjustment.        |
|                       | limit                       | Move slide up to shorten stroke.                   |
|                       |                             | Move slide down to lengthen stroke.                |
|                       |                             | Tighten lock screw after making adjustment.        |
| Flow controls         | Adjust the speed of the pad | Loosen the lock ring.                              |
|                       | ram.                        | Turn knurled screw clockwise to slow down          |
|                       | Adjust the speed of the pad | movement.                                          |
|                       | slide.                      | Turn knurled screw counterclockwise to speed       |
|                       |                             | up movement.                                       |
|                       |                             | Tighten lock ring after making adjustment          |
| <b>Foot Switch</b>    | Stop and start the printer. | When in single cycle mode, pressing the foot       |
| And                   |                             | pedal or the START button will start the print     |
| START button on       |                             | cycle.                                             |
| control screen        |                             | When in continuous cycle mode, pressing the        |
|                       |                             | foot pedal once or pressing the START button       |
|                       |                             | will start the print cycle.                        |
|                       |                             | Pressing the foot pedal again will stop the        |
|                       |                             | printer at the end of the active step of the print |
|                       |                             | cycle. Press again to continue the print cycle.    |

1.4.3. **Screen Map** 

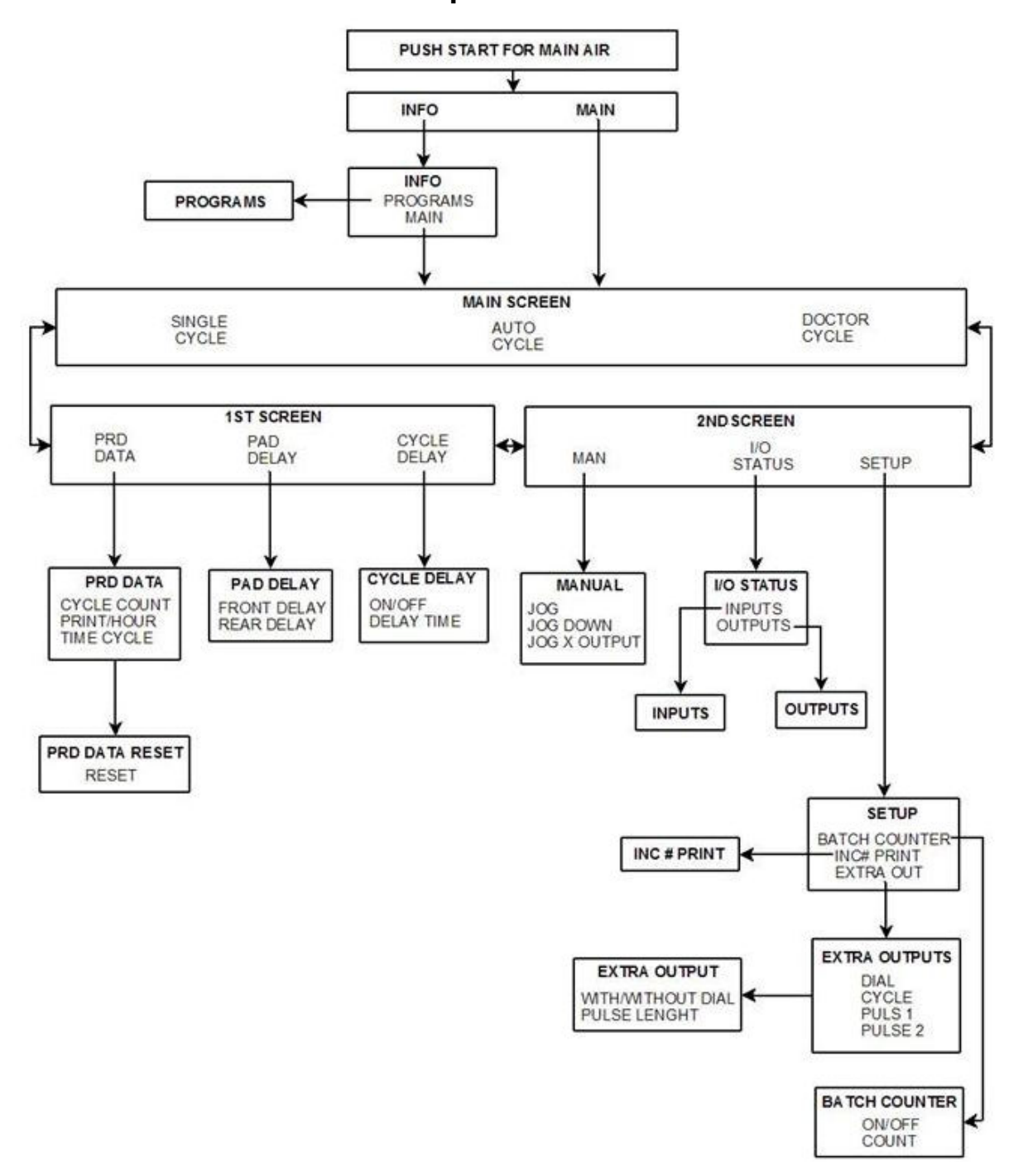

**MAIN** 

## **1.5. Setup**

1.5.1. **Boot Up Screen** 

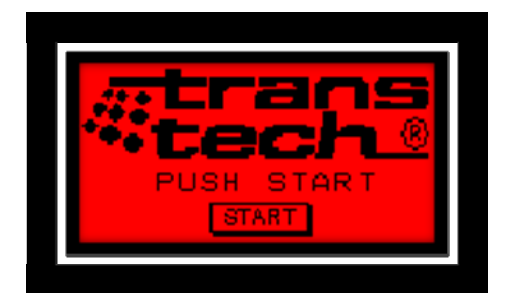

Normal Boot up screen after power on Boot up screen after start button is pressed

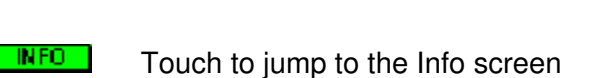

**MAIN** Touch to jump to Main screen

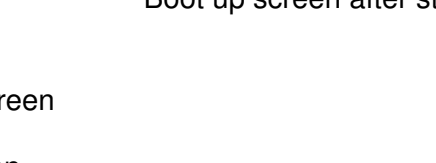

**IN FO** 

## 1.5.2. **Screen Info**

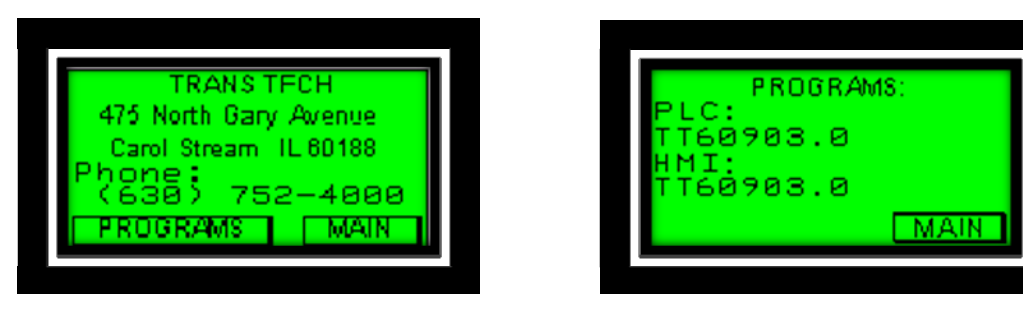

Info screen **Programs** version.

**PROGRAMS** 

Touch to jump to the PROGRAMS SCREEN

## 1.5.3. **Main Screen after MAIN button pressed**

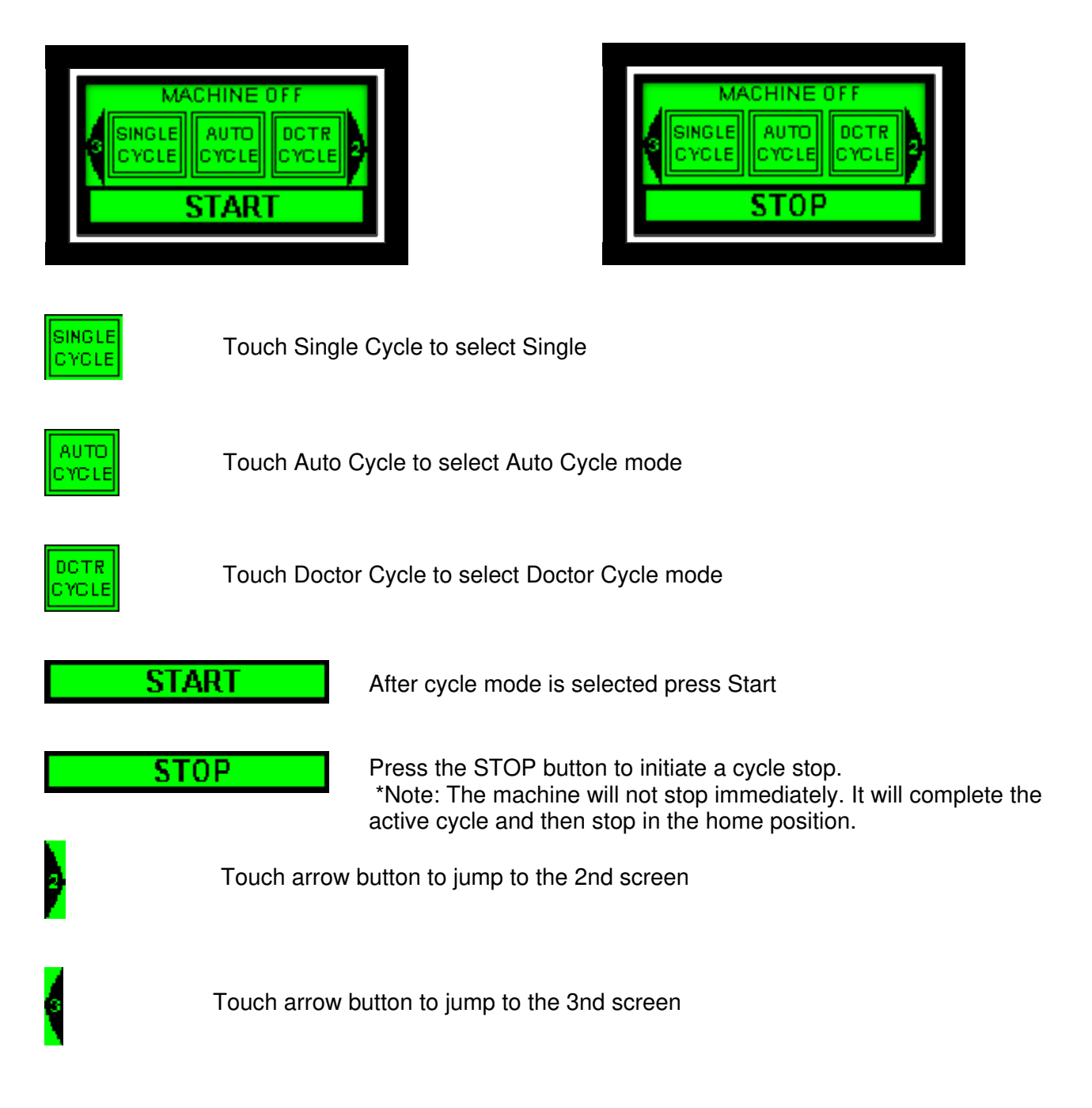

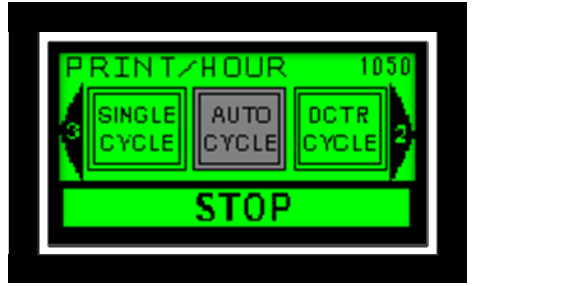

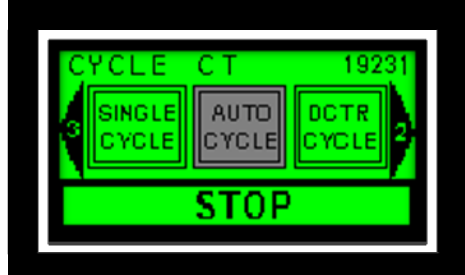

\*Note: During the cycle PRINT/HOUR and CYCLE CT are display.

## 1.5.4. **Second Screen**

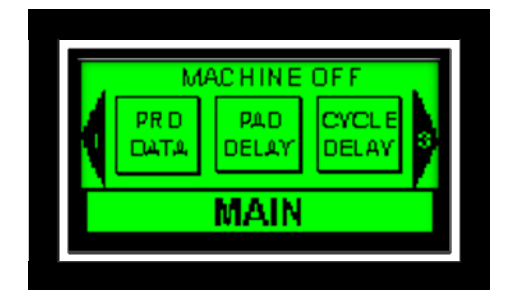

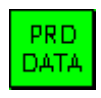

Touch PRD DATA button to jump to the PRODUCTION DATA screen.

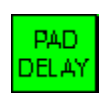

Touch PAD DELAY button to jump to the PAD DELAY setup screen

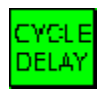

Touch CYCLE DELAY button to jump to the CYCLE DELAY setup screen

**MAIN** 

Touch Main Button to jump back to the MAIN screen

1.5.5. **PRD Data** 

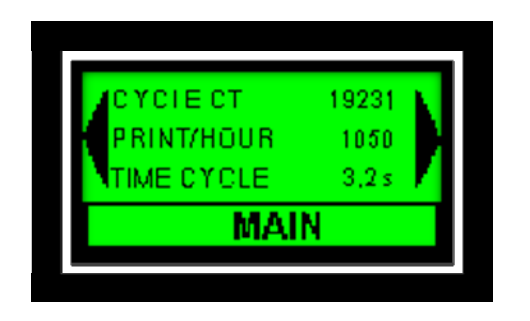

Display Cycle Count Display Print per Hour Display Time Cycle Screen

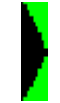

Touch arrow button key to jump to the Production Data Reset Screen

## 1.5.6. **PRD Data Reset**

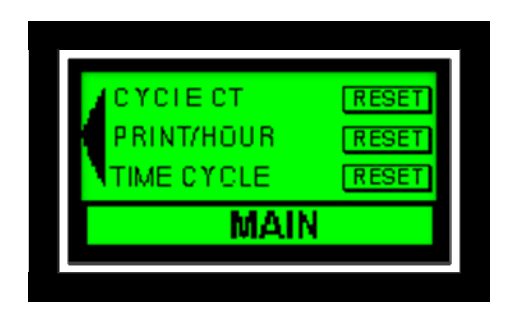

Resets the Cycle Count to 0 Resets the Print/Hour to 0 Resets the Cycle Time to 0

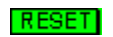

Touch desired RESET button to reset Production Data

#### 1.5.7. **Pad Delay**

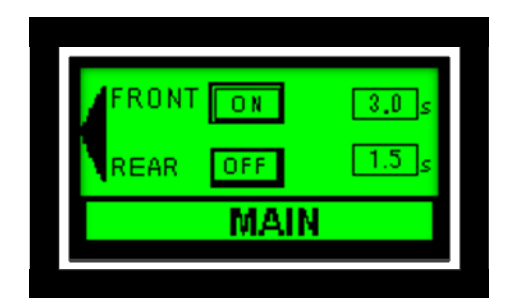

FRONT DELAY – causes printer to stop in the front and up position after printer has picked up ink but before it has printed the part. REAR DELAY – causes printer to stop in rear and up position before the printer has picked up ink

 $\sqrt{a}$ 

 $3.0<sub>s</sub>$ 

Touch the button to disable/ enable PAD DELAY

Touch the cell to display a numeric keypad where the PAD DELAY can be changed. Min. value  $= 0.0$ s. Max. Value  $= 10.0s$ 

## 1.5.8. **Cycle Delay**

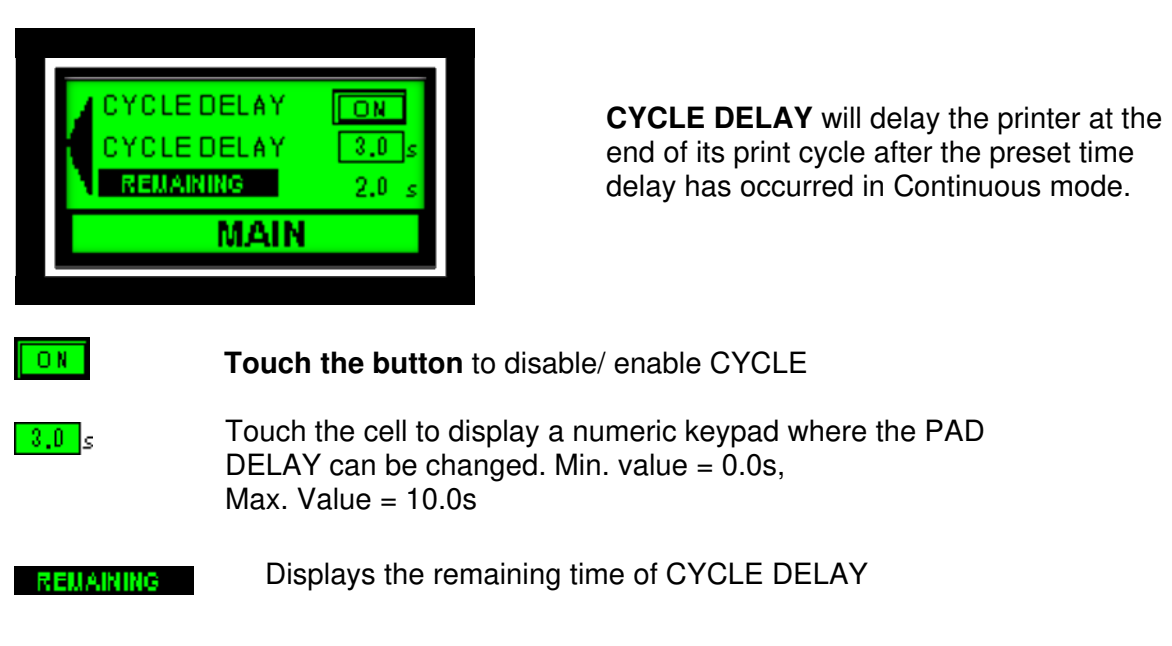

## 1.5.9. **Third Screen**

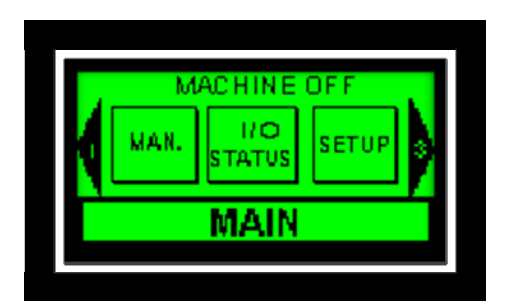

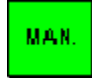

Touch to jump to MANUAL FUNCTION screen

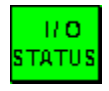

Touch to jump to I/O STATUS screen

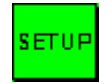

Touch to jump to the MACHINE SETUP Screen

## 1.5.10. **Manual Setup**

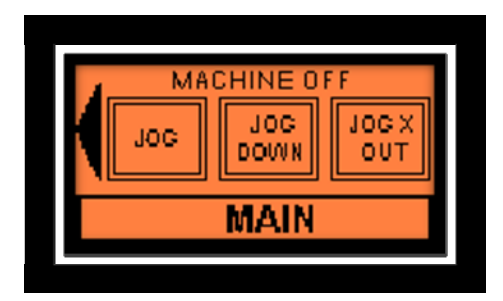

Default display for Manual screen. \*Note:

- 1. The production count will not increment in JOG mode.
- 2. The PAD DELAY is not active in JOG mode.

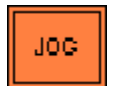

The printer completes **one** step of the printer cycle **each** time the Jog button is pressed.

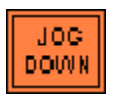

The pad ram will complete **one** down/up cycle **each** time the JOG DOWN button is pressed.

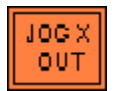

If an extra output has been installed and enabled, the machine will index/pulse/trigger when the JOG X OUT button is pressed.

#### 1.5.11. **I/O Status**

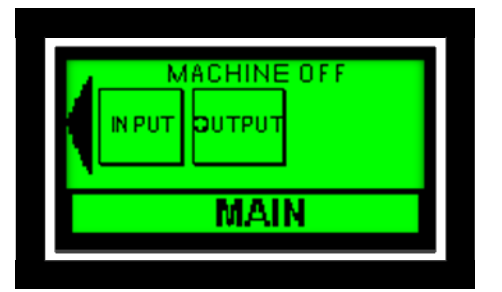

**IN PUT** 

Touch Input button to jump to the Input screen

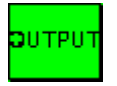

Touch Output button to jump to Output screen

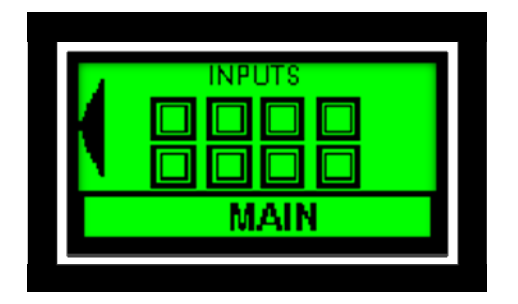

Displays the current status of the PLC inputs

Note:

When input is active the input number is displayed on screen

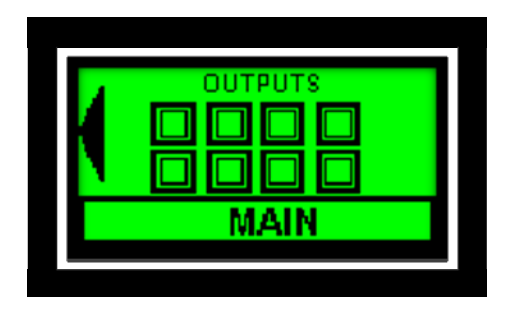

Displays the current status of the PLC outputs

Note:

When output is active the output number is displayed on screen

#### 1.5.12. **Setup Screen**

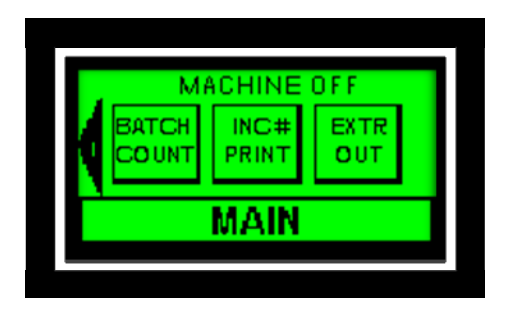

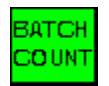

Touch the button to jump to the BATCH COUNT screen

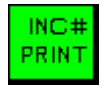

Touch the button to jump to the INC# PRINT

## 1.5.13. **Batch Counter**

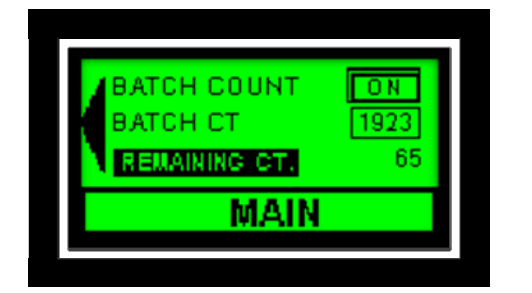

Displays Batch Counter functions Batch Counter will stop the printer at the end of its print cycle once the preset number of BATCH COUNT print cycles has occurred.

 $[ON]$ 

Press the ON/OFF button to disable/enable BATCH COUNTER

1923

Touch the cell to display a numeric keypad. Enter a preset value which will stop the machine when the preset count is achieved.

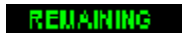

Displays the remaining count of the batch cycle.

#### 1.5.14. **Increase number of prints per cycle**

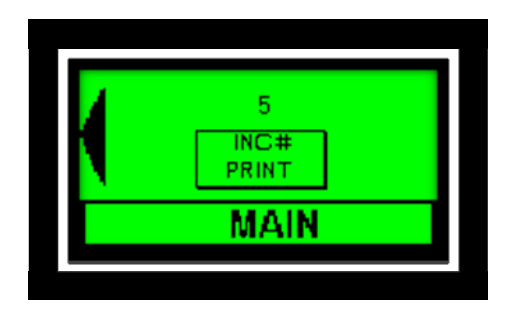

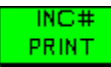

Touch to increase the number of prints per cycle in Single Cycle mode from 1 to 5. Pressing again after 5 will return to 1.

#### 1.5.15. **Alarms**

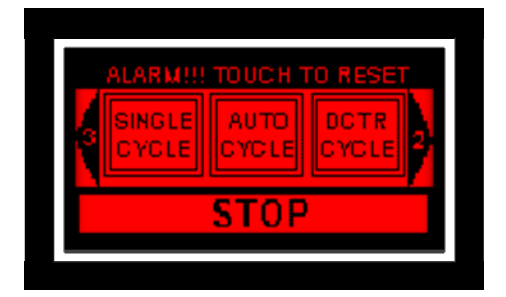

Note:

When an alarm condition is active a message is displayed at the top of the display. Touch alarm message to review alarms.

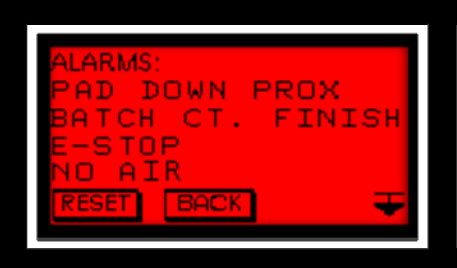

Press the Reset button to clear displayed alarms. Use the arrow key to scroll through alarms. Once the alarms are clear the screen will return to green. Press Back to return to the previous screen.

## 1.5.16. **Standard Errors**

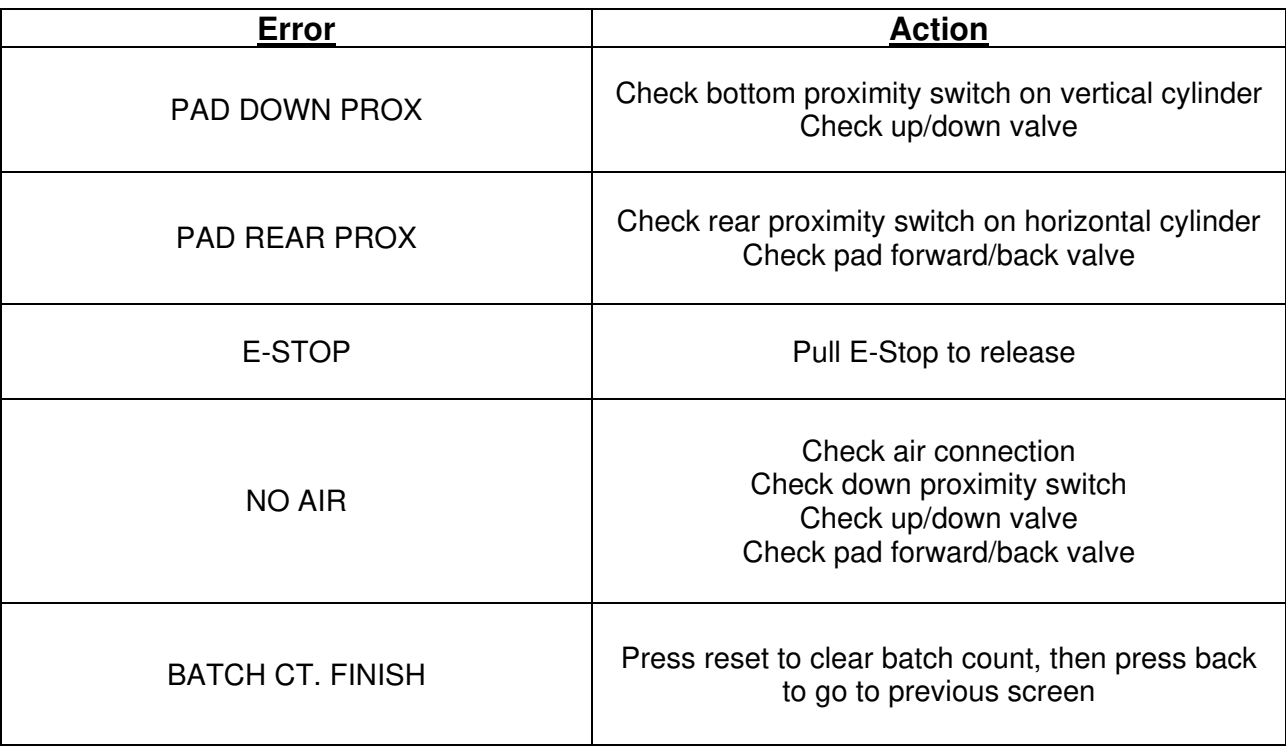

## **Aero 60/90** Electrical

1.6

## **1.6. Electrical Schematics**

## 1.6.1. **Version 16 Bit PLC**

Please see the following pages for electrical schematics for the 16 bit Aero machine.

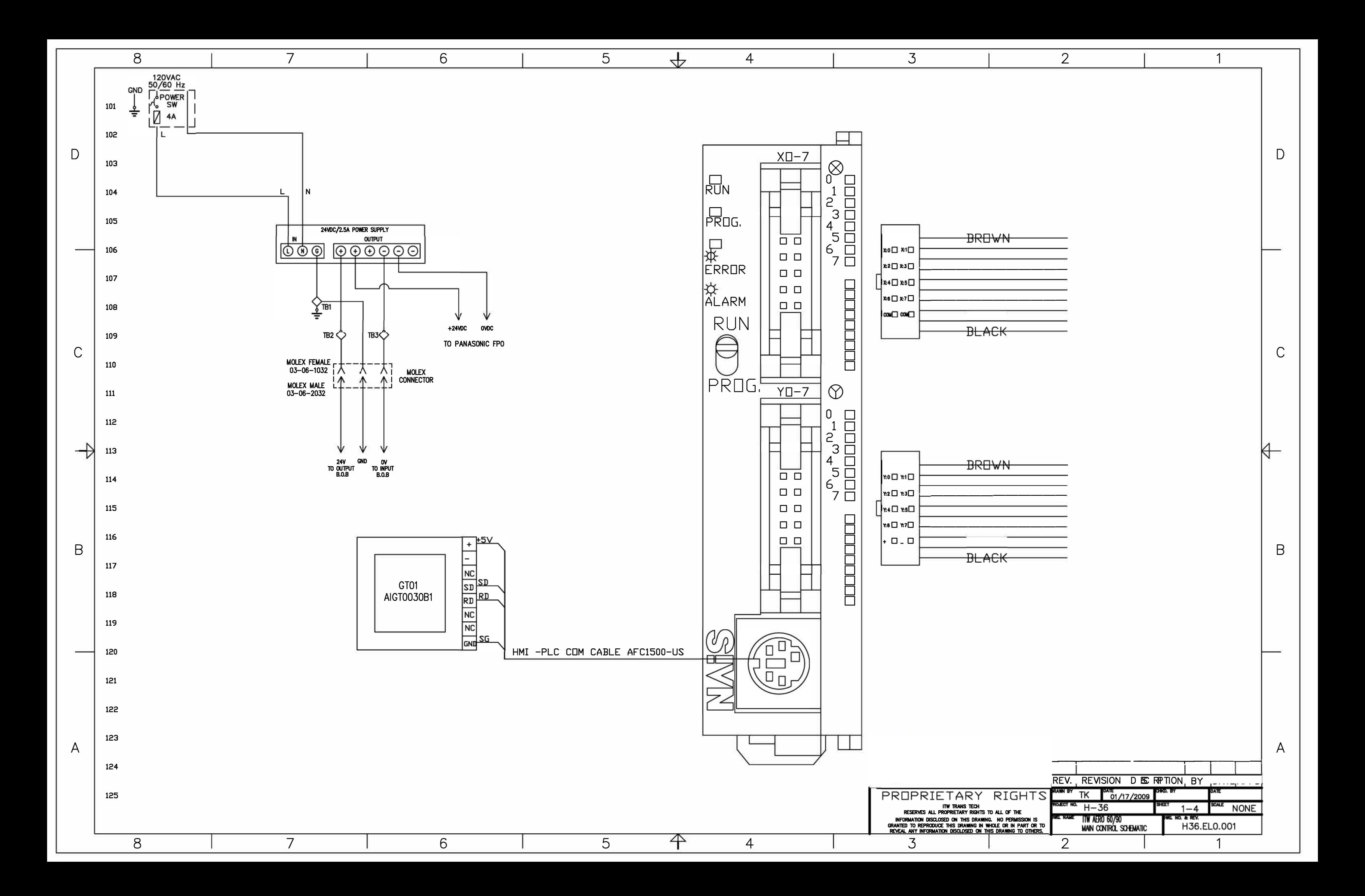

![](_page_29_Figure_0.jpeg)

![](_page_30_Figure_0.jpeg)

![](_page_31_Figure_0.jpeg)

![](_page_31_Picture_160.jpeg)

![](_page_32_Figure_0.jpeg)

![](_page_32_Picture_123.jpeg)

## **Aero 60/90** Electrical

1.6

## 1.6.2. **Version 32 Bit PLC**

Please see the following pages for electrical schematics for the 32 bit Aero machine.

![](_page_34_Figure_0.jpeg)

![](_page_35_Figure_0.jpeg)

![](_page_36_Figure_0.jpeg)

![](_page_37_Figure_0.jpeg)

![](_page_37_Picture_165.jpeg)

 $\overline{2}$ 

 $\overline{1}$ 

![](_page_38_Figure_0.jpeg)

![](_page_39_Figure_0.jpeg)

![](_page_40_Figure_0.jpeg)

![](_page_41_Picture_0.jpeg)

## **1.7. Pneumatic Schematics**

Please see the following pages for pneumatic schematic for the 16 and 32 bit Aero machine.

![](_page_42_Figure_0.jpeg)